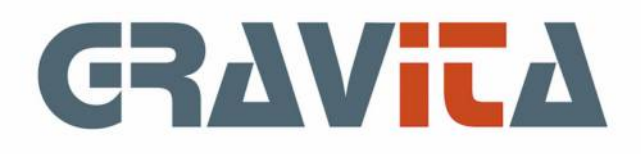

# Handleiding PSU Boekhouden V5 Factuur

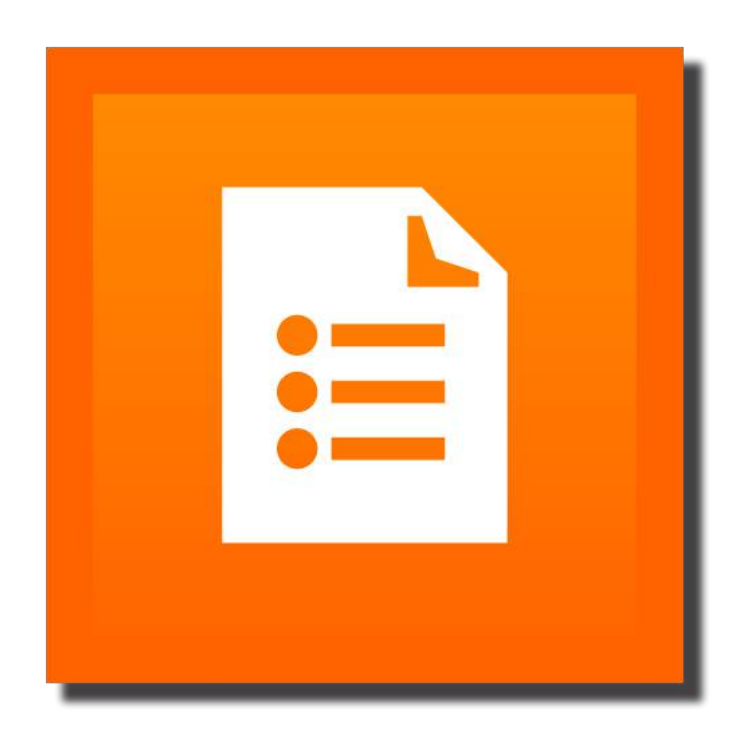

## Beginnen met PSU Factuur

Na het ingeven van de licentienaam en het licentienummer kunnen er facturen worden aangemaakt. Het starten van een factuuradministratie bestaat uit een aantal taken:

- Maak een afdruk-layout, Menu:Gereedschap>Layout editor [\(zie hier\)](#page-31-0)
- Maak een administratie aan, Menu:Onderhoud>Administraties [\(zie hier\)](#page-21-0)
- Maak (of wijzig) de factuurteksten, Menu:Onderhoud>Factuurteksten [\(zie hier\).](#page-19-0) De factuurteksten bevatten voorwaarden en/of betalingsgegevens.
- Geef eventueel artikelen in, Menu:Onderhoud>Artikelen [\(zie hier\).](#page-17-0) Artikelen kunnen ook tijdens het maken van factuur/order/pakbon/offerte worden ingegeven.
- Wijzig zonodig de instellingen, Menu:Onderhoud>Instellingen [\(zie hier\)](#page-42-0)

Het systeem bevat offertes, orders, pakbonnen en facturen, maar die hoeven niet te worden gebruikt. Er kan bijvoorbeeld alleen worden gewerkt met facturen. Het is zelfs zo in te stellen dat het programma altijd begint met de pagina ´Concept facturen´.

De algemene lijn van het programma is:

-offerte---->factuur en

-order---->pakbon---->factuur

maar bijvoorbeeld order---->factuur is ook mogelijk. Een andere mogelijkheid is natuurlijk alleen factuur.

## De demo versie

In de demo versie kan 1 administratie worden aangemaakt en kunnen 10 facturen worden aangemaakt.

## 1. Hoofdscherm

Het hoofdscherm bevat een menu en een keuze voor de actieve administratie. Voorts bevat het een aantal tabbladen met de hoofdonderdelen voor de facturering.

## **Het Menu**

- File
	- • [Wie ben ik/Locks](#page-13-0) Geeft de actieve gebruikeren info/onderhoud Locks
	- • [Systeembestand](#page-14-0) Licentiegegevens en globale instellingen
	- • [Updates](#page-59-0) Update programma
	- Exit Einde programma
- Onderhoud
	- • [Debiteuren](#page-15-0)
	- • [Artikelen](#page-17-0)
	- • [Factuurteksten](#page-19-0)
	- • [Instellingen](#page-42-0)
	- • [BTWcodes](#page-20-0)
	- • [Administraties](#page-21-0)
- Gereedschap
	- • [Aanmaningen](#page-25-0)
	- • [Back-up/restore](#page-47-0)
	- • [Layout editor](#page-31-0)
	- • [Journaalpost](#page-54-0)  voor niet gekoppelde bedrijven
	- Herstel administratie controle en herstelfunctie administratie/database
	- • [Import debiteuren en adressen](#page-50-0)
	- • [Import artikelen](#page-51-0)
	- • [Import orders](#page-52-0)
	- • [Import pakbonnen](#page-52-0)
	- • [Import Facturen](#page-52-0)
	- • [Communicatie/Import f5x](#page-55-0)
	- • [Export](#page-58-0)
- Informatie
	- • [BTW lijst overzicht per periode BTW \(en evt. ICP\)](#page-44-0)
	- • [Informatie statistieken per jaar/debiteur verkopen op artikel](#page-44-0)
	- • [E-mail logboek logboek verzonden mail](#page-44-0)
	- • [Debiteuren/adressen afdrukbare lijst debiteuren](#page-44-0)
	- • [Zoek info op offerte-, order-. pakbon of factuurnummer](#page-44-0)
	- • [Voorraad onderweg](#page-44-0)
	- • [Lijst verkopen op debiteur met artikelselectie en eigen info](#page-44-0)
- Help
	- Help dit scherm
	- • [Contact met helpdesk](#page-46-0)
	- Info Programma- en versie-informatie

## **Kies administratie**

De knop ´Kies administratie´ geeft de mogelijkheid om een actieve administratie te kiezen. Administraties kunnen worden aangemaakt met de functie [Onderhoud>Administraties](#page-21-0).

## **Functies van het hoofdscherm**

Het hoofdscherm heeft de volgende functies, te kiezen vanuit het eerste scherm of het menu midden-onder op de overige schermen:

- • [Concept offertes;](#page-5-0)
- • [info \(verwerkte\) offertes](#page-6-0)
- • [Concept orders](#page-5-0);
- • [info \(verwerkte\) orders](#page-6-0)
- • [Concept pakbonnen;](#page-5-0)
- • [info \(verwerkte\) pakbonnen](#page-6-0)
- • [Concept periodieke facturen](#page-5-0);
- • [Concept facturen](#page-5-0);
- • [Info \(gefactureerde\) facturen.](#page-6-0)

# 1. Hoofdscherm (vervolg)

## **Meer informatie**

Meer informatie en een algemene indruk is te vinden via [2. Offerte, order, pakbon en factuur](#page-22-0)

## 1.1 Hoofdscherm: concept en info

De programmafuncties vallen uiteen in twee onderdelen: concept en info.

Concept offertes, orders, pakbonnen en facturen zijn aangemaakt, maar nog niet verwerkt. In het geval van facturen is die verwerking het factureren.

Info offertes, orders, pakbonnen en facturen zijn verwerkte offertes, orders en pakbonnen en gefactureerde facturen.

In de delen [Hoofdscherm: Concept](#page-5-0) en [Hoofdscherm: Info](#page-6-0) zal verder worden ingegaan op de scherminformatie en functies.

Het deel [Offerte, order, pakbon en factuur](#page-22-0) gaat over de definitie en inhoud van offertes, orders, pakbonnen en facturen.

## <span id="page-5-0"></span>1.1.1 Hoofdscherm: Concept

De concept-schermen geven een lijst van alle offertes, orders, pakbonnen en facturen die nog niet zijn verwerkt of, in het geval van [periodieke facturen,](#page-24-0) de in de toekomst te verwerken facturen. Het selecteren van één van de posten zal in een lijst onderaan de mutaties van die post worden getoond. Tevens zullen dan de functies (zie onder) actief worden.

Het dubbelklikken van een post zal een scherm tonen met gedetailleerde informatie over de post.

De functies van de concept-schermen:

- • [Toevoegen](#page-8-0)
- • [Wijzigen](#page-8-0)
- Proefafdruk/Afdrukken
- • [Verwerken](#page-24-0) (alleen periodieke facturen)
- Voorvertoning
- • [Factureer](#page-22-0) (alleen concept facturen)
- Naar (concept) order (alleen offertes)
- Naar (concept) pakbon (alleen concept orders)
- Naar (concept) factuur
- Vervallen/Verwijder
- Kopieer
- Samenvoegen
- Etiket

#### **Vervallen/verwijder**

Op de schermen concept- offertes, orders en pakbonnen zal de functie ´Vervallen´ de post als verwerkt omzetten. De post staat dan onder de [Info](#page-6-0) offertes, orders of pakbonnen.

De ´Verwijder´ functie op het scherm concept facturen zal de conceptfactuur definitief verwijderen.

#### **Kopieer**

De ´kopieer´-functie zal een kopie maken van de offerte, order, pakbon of factuur. Het op die manier gemaakte concept zal geen debiteur informatie bevatten. Let op: bij [periodieke facturen](#page-24-0) heeft deze functie meer functionaliteit.

#### **Samenvoegen**

De ´samenvoeg´-functie kan twee of meer concept- offertes, -orders, -pakbon of -facturen samenvoegen tot één. Let op: dit kan alleen als alle geselecteerde posten voor dezelfde debiteur zijn.

## **Overige functies**

De 'Vorige' knop.

De vorige knop zal steeds naar het eerste scherm gaan, het keuzescherm voor de hoofdfuncties en statistieken.

Menu ´Ga naar´ Kies een ander concept- of infoscherm.

De 'Ververs' knop. Werkt de lijst bij met eventueel door andere gebruikers ingegeven items.

De ´Afdruk lijst´ knop. Maak een afdruk van de getoonde lijst.

## <span id="page-6-0"></span>1.1.2 Hoofdscherm: Info

De info-schermen geven een lijst van alle offertes, orders, pakbonnen die zijn verwerkt of vervallen van het gekozen jaar. Het scherm ´Info facturen´ geeft per jaar de gefactureerde facturen. Deze kunnen eventueel per debiteur, periode of zoekwoord worden getoond.

Het selecteren van één post (of meerdere) zal dan de functies (zie onder) actief maken.

Het dubbelklikken van een post zal een scherm tonen met gedetailleerde informatie over de post.

De functies van de concept-schermen:

- • [Wijzigen](#page-8-0) (niet voor facturen)
- Herdrukken (alleen facturen)
- Voorvertoning
- Creditfactuur naar concept (alleen facturen)
- Afdrukken
- Naar concept factuur (niet voor facturen)
- Zet terug (niet voor facturen)
- Kopieer naar concept
- Verwijder (niet voor facturen)
- Etiket

#### **Herdrukken (facturen)**

De ´herdruk´-functie kan een factuur opnieuw afdrukken of mailen. Het mailen kan eventueel naar een alternatief e-mailadres. Tevens kan er worden afgedrukt met een andere [layout](#page-31-0). Als in de tussentijd het adres is veranderd, zal de factuur steeds het laatst bekende adres tonen.

#### **Creditfactuur naar concept**

Met de ´creditfactuur´-functie zal de geselecteerde factuur of facturen als creditfactuur naar de concepten worden gekopieerd. Op een creditfactuur zijn alle + posten op - gezet of andersom.

#### **Verwijder**

De ´verwijder´-functie op de schermen Info offertes, Info orders en Info pakbonnen zal de post definitief verwijderen.

#### **Info facturen extra**

Er zijn op het scherm Info facturen extra functies die kunnen worden gebruikt door één of meer posten te selecteren en vervolgens met rechts te klikken op de selectie (Mac: control-klik).

Een andere debiteur kiezen.

Er kan een andere debiteur worden gekoppeld aan de geselecteerde factuur of facturen. De debiteur moet wel gelijk zijn in de geselecteerde facturen.

Aanmaning opnieuw boeken.

In de [module aanmaningen](#page-25-0) kunnen wel eens ten onrechte facturen worden verwijderd, zeker met niet gekoppelde (-met de boekhouding) administraties. Mocht dit gebeuren dan kan met deze functie de factuur of facturen nogmaals worden ingeboekt in de aanmaningen.

Journaalpost nogmaals boeken (PSU Boekhouden).

Het kan gebeuren dat een factuur niet is doorgeboekt in de boekhouding, bijvoorbeeld omdat niet alle artikelen grootboekrekeningen bevatten. Ook kan het zijn dat de journaalpost is verwijderd in de boekhouding. Deze functie zal de journaalpost voor de factuur of facturen opnieuw boeken.

Journaalpost tonen (PSU Boekhouden).

Deze functie laat de journaalposten zien van de geselecteerde facturen.

## **Overige functies**

De ´Vorige´-knop.

De vorige knop zal steeds naar het eerste scherm gaan, het keuzescherm voor de hoofdfuncties en statistieken.

## 1.1.2 Hoofdscherm: Info (vervolg)

Menu ´Ga naar´ Kies een ander concept- of infoscherm.

De ´Ververs´-knop. Werkt de lijst bij met eventueel door andere gebruikers ingegeven items.

De ´Afdruk lijst´-knop. Maak een afdruk van de getoonde lijst.

## <span id="page-8-0"></span>1.2 Toevoegen/wijzigen

Het hulpprogramma voor het toevoegen of wijzigen van offertes, orders, pakbonnen en facturen geeft de mogelijkheid om gecontroleerd posten toe te voegen of te wijzigen. Het volgt een bepaalde lijn die hier zal worden uitgewerkt. Het is de bedoeling dat door het gebruikte systeem de posten snel en eenvoudig kunnen worden opgegeven. Let op: bij [periodieke facturen](#page-24-0) heeft deze functie meer functionaliteit.

Een in te geven post bestaat uit de volgende componenten:

- Basisgegevens debiteur, datum ingave, eventueel datum ontvangst bij vooruitbetaling en eventueel periodieke gegevens, kenmerk
- Artikelgegevens Artikeltekst en bedrag en optioneel: datum, aantal en stuksprijs
- Factuurtekst informatie over de betaling en betaaltermijn

Hieruit volgt dat de artikelgegevens kunnen worden ingegeven tot alle artikelen van de factuur zijn ingegeven. Dit onderdeel werkt vanuit een lijst met artikelen van de factuur, waar artikelen kunnen worden toegevoegd, gewijzigd of verwijderd.

Artikelen kunnen worden gebruikt vanuit het [artikelbestand](#page-17-0) of worden ingegeven. Als er een artikel wordt ingegeven kan deze alsnog worden opgeslagen in het artikelbestand.

Factuurteksten kunnen worden gebruikt vanuit het [factuurtekstenbestand](#page-19-0) of nieuw worden ingegeven. Als er een factuurtekst wordt ingegeven kan deze alsnog worden opgeslagen in het factuurtekstenbestand. De term ´factuurtekst´ moet hier ruim worden gezien: het kan ook over een offerte-, order- of pakbontekst gaan.

Op de pagina ´Factuurteksten´ staat een knop ´Factuur klaar´ of ´Offerte klaar´, waarmee de factuur of offerte kan worden opgeslagen en het hulpprogramma afgesloten.

Zie voor meer gedetailleerde informatie:

- • [1.2.1 Basisgegevens;](#page-9-0)
- • [1.2.2 Artikelen](#page-10-0);
- • [1.2.3 Toevoegen/wijzigen artikel;](#page-11-0)
- • [1.2.4 Factuurtekst toevoegen.](#page-12-0)

## <span id="page-9-0"></span>1.2.1 Basisgegevens

Op het scherm worden de volgende componenten opgevraagd:

- Debiteur, voor onder andere het adres en in geval van verlegde BTW het BTW nummer van de debiteur
- Datum ingeven, de datum waarop de factuurkandidaat is opgegeven (zie ook onderaan)
- Omzetbelasting of verlegd, bij verlegd eventueel specificatie voor BTW code
- Een optioneel factuurkenmerk
- Een optionele korte omschrijving

En aanvullend voor [periodieke facturen:](#page-24-0)

- Aantal dagen, maanden of jaren tussen facturen
- Factureer vooraf of achteraf: factureer aan het begin of einde van periode

De datum ingeven is erg belangrijk. Het is de basis voor periodieke facturen (startdatum), en geeft aan wanneer een factuur zal worden getoond als concept factuur. Als hier een datum in de toekomst is ingegeven, betreft het een eenmalige periodieke factuur. De factuur zal bij Concept periodieke facturen worden getoond tot de datum is bereikt, daarna zal de factuur worden getoond bij concept facturen.

Lees [hier](#page-24-0) voor meer informatie over periodieke facturen.

## <span id="page-10-0"></span>1.2.2 Artikelen

Hier zal een lijst worden weergegeven van alle artikelen die zijn opgegeven voor de post. Door er één te selecteren, kan de regel eventueel worden gewijzigd of verwijderd. Ook kan er voor één of meerdere regels een percentage korting worden opgegeven. Deze korting betreft regelkorting, die ook handmatig kan worden aangepast.

Na de gekozen handeling zal het programma steeds weer op dit scherm terechtkomen.

Een data-artikel zal meestal worden aangemaakt vanuit een ander programma en kan daarom hier niet wijzigen. De wijzig-knop zal een tabel weergeven van de informatie in het artikel.

Met de ´Toevoegen´-knop kan een artikel aan de post worden toegevoegd.

De ´Klaar´-knop zal het onderhouden van de artikelen op de offerte of factuur stoppen en doorgaan naar het scherm *'Factuurteksten'*. Overigens kan daar met de 'Vorige' knop eenvoudig weer worden teruggegaan naar dit scherm.

## <span id="page-11-0"></span>1.2.3 Toevoegen of wijzigen artikel

In het vak linksboven kan op de eerste letters worden gezocht in de artikellijst.

Er kan uit de artikellijst een artikel worden gekozen of er kan een nieuwe worden ingegeven. Het artikel bevat dezelfde gegevens als [Onderhoud artikelen](#page-17-0).

Na het kiezen van een bestaand artikel kan alsnog de tekst volledig worden aangepast.

Er kan worden gekozen voor een artikel of een tekst. Een tekst zal worden afgedrukt zonder bedrag en zonder de optionele aantal en stuksprijs.

Een artikel bestaat uit de volgende gegevens:

- eerste blad:
	- betreft het een artikel (met bedrag) of alleen een tekst
	- een eigen omschrijving (intern gebruik)
	- een optioneel artikelnummer
	- artikel opnemen in het artikelbestand (zie [Onderhoud artikelen\)](#page-17-0)
- tweede blad:
	- een tekst met opmaak, voor op de factuur. Met lettertype, formaat, kleur,
	- vet/cursief/onderstreept.
- derde blad:
	- een datum (8 tekens) of een eigen item (minder dan 8 tekens)
	- een aantal/prijs per stuk of een artikelprijs (zie onder)
	- een grootboekrekening (alleen bij koppeling met een boekhouding)
	- het BTW tarief (alleen bij gebruik van BTW)
	- regelkorting

Het derde tabblad geeft ook eventueel informatie over de voorraadadministratie voor dit artikel.

Na het drukken op ´Volgende´-knop op het derde blad zal het artikel worden opgenomen op de artikellijst.

Er zijn geen regels voor het invullen van de velden aantal, prijs per stuk en artikelprijs. De gebruiker mag eenvoudig een bedrag ingeven bij artikelprijs, maar kan ook aantal en stuksprijs opgeven. Het programma berekent dan automatisch het artikelbedrag; hoewel zelfs dat bedrag weer mag worden aangepast.

## <span id="page-12-0"></span>1.2.4 Factuurtekst toevoegen

Er kan een factuurtekst worden gekozen uit de lijst of een nieuwe factuurtekst worden ingegeven. Als er een nieuwe factuurtekst wordt ingegeven kan deze door het aanvinken van ´Bewaar als factuurtekst´ worden opgeslagen in het factuurtekstenbestand (zie [1.8 Onderhoud factuurteksten](#page-19-0)).

Factuurteksten bestaan uit een omschrijving en een opgemaakte tekst met lettertype, formaat, kleur, bold/cursief/onderstreept.

Factuurteksten kunnen worden gebruikt met variabelen, die voor het afdrukken zullen worden gevuld met de juiste informatie. De mogelijke variabelen zijn:

- BTW nummer debiteur
- Debiteurnaam
- Debiteurnummer
- Factuurdatum
- Factuurnummer
- Ontvangstdatum
- Vervaldatum (Factuurdatum+aantal vervaldagen, zie [Onderhoud administraties](#page-21-0))

Met de knop ´Offerte klaar´, ´Order klaar´, ´Pakbon klaar´ of ´Factuur klaar´ zal de post worden opgeslagen en het hulpprogramma worden afgesloten.

## <span id="page-13-0"></span>1.3 Wie ben ik/Locks

Vanaf versie V5.12 is het factuurprogramma multi-user. Er kunnen dus meerdere gebruikers tegelijk actief zijn.

Het eerste tabblad toont de gebruikers in het programma en eventueel de door die gebruiker gekozen administratie.

Het tweede tabblad toont de locks op offertes, orders, pakbonnen en facturen, deze worden automatisch geboekt en verwijderd. Als er na bijvoorbeeld een stroomstoring record locks zijn blijven staan, kunnen die met dit scherm worden verwijderd.

Ook eventueel achtergebleven locks op adressen via PSU Adressenbeheer kunnen worden getoond en verwijderd.

## <span id="page-14-0"></span>1.4 Onderhoud systeem

Het systeembestand bevat de licentienaam en het licentienummer. Bij aankoop van het programma ontvangt de gebruiker deze van Gravita. Doorgaans hoeft het slechts eenmalig te worden ingevuld. Verder bevat het systeembestand de mogelijkheid om een toegangscode op te geven. Daarna zal steeds als het programma start de code worden opgevraagd. Deze functie is optioneel.

#### Daarnaast bevat het systeembestand enige opties:

#### **Eerste administratie openen bij start**

Als deze optie is aangevinkt zal het programma bij het starten altijd direct de eerste administratie openen. Dit is vooral geschikt voor gebruikers die (bijna) altijd met één administratie werken.

#### **BTW codes gebruiken**

Met de optie ´BTW codes gebruiken´ kan de BTW tabel worden aan- of uitgeschakeld. Overigens kan per bedrijf de BTW worden uitgeschakeld door het vinkje bij ´BTW gebruiken´ bij [Onderhoud administraties](#page-21-0) weg te halen.

#### **Linux gebruikers**

Linux gebruikers hebben hier nu de mogelijkheid om een desktopbestand te laten genereren voor opname in het menu of in de applicatielijst. Het bestand zal worden aangemaakt in de map:

home/[gebruiker]/.local/share/applications

met een absoluut pad naar de applicatie en de applicatie-icoon.

## <span id="page-15-0"></span>1.5 Onderhoud debiteuren

Het programma voor het onderhouden van debiteuren is een gecombineerd onderhouds- en zoekprogramma. Er kunnen debiteuren worden aangemaakt en deze kunnen ´direct´ worden geplakt in het aanroepende scherm.

Een debiteur bestaat uit een nummer, een naam en een BTW nummer. Het BTW nummer is een verplichting voor verlegde of buitenlandse BTW en is derhalve optioneel. Ook is per debiteur een [adres](#page-16-0) in te geven, ook dit is optioneel.

Debiteuren kunnen worden gezocht op naam, op nummer of postcode. Met een dubbelklik kan een van de gevonden debiteuren worden geselecteerd. Die zal dan onderaan worden weergegeven. De debiteur kan dan worden gewijzigd. Als het een zoek- of aanwijsfunctie betreft zal de knop rechtsonder het opschrift ´Plakken´ hebben. De debiteur kan dan met de ´Plakken´ knop worden ingevuld in het programma.

Met de ´Maak nieuwe´-knop kan een nieuwe debiteur worden toegevoegd.

## <span id="page-16-0"></span>1.5.1 Adres

Het adresscherm geeft de mogelijkheid om een adres in te geven. Er kan worden gekozen voor een adres van een persoon, waarbij voorletters, tussenvoegsels en achternaam kan worden ingegeven, of een bedrijf waar alleen een naam kan worden ingegeven.

Het tabblad communicatie geeft de mogelijkheid om telefoon-, fax-, e-mail- en websitegegevens per debiteur op te nemen. Vooral e-mailadres #1 is belangrijk voor het mailen van offertes, facturen en aanmaningen.

In de huidige versie kunnen adressen worden opgegeven bij administraties, debiteuren en crediteuren. Er zijn ook nog geen faciliteiten om iets met de adressen te doen, behalve afdruk op een factuur.

## <span id="page-17-0"></span>1.6 Onderhoud artikelen

Met het scherm ´Onderhoud artikelen´ kunnen artikelen worden ingegeven of gewijzigd. Deze artikelen kunnen dan in het scherm [Toevoegen/wijzigen](#page-8-0) worden gekozen. Dit is niet verplicht, de artikelen kunnen ook volledig met het hulpprogramma worden ingegeven (behalve data-artikelen). Het hulpprogramma heeft ook de mogelijkheid om de artikelen die daar worden ingegeven op te slaan in dit artikelbestand. Die artikelen kunnen dan later -eventueel aangepast- ook weer worden gebruikt.

Een artikel bestaat uit de volgende gegevens:

- een eigen omschrijving (intern gebruik)
- een optioneel artikelnummer
- een prijs per stuk of een artikelprijs
- een grootboekrekening (alleen bij koppeling met een boekhouding)
- het BTW tarief (alleen bij gebruik van BTW)
- een tekst met opmaak, voor op de factuur. Met lettertype, formaat, kleur, vet/cursief/onderstreept

Er kan worden gekozen voor een artikel, een tekst of een data-artikel. Een tekst zal worden afgedrukt zonder bedrag en zonder het optionele aantal en -stuksprijs.

In de artikeltekst (de artikelomschrijving voor afdruk) kunnen variabelen worden opgenomen die door het programma worden ingevuld voor het afdrukken/tonen:

- Periodiek: van datum
- Periodiek: tot en met datum
- Kortingbedrag artikel
- Artikelnummer
- Periodiek: maandnaam (uit t/m datum)
- Periodiek: maandnaam (uit van datum)
- Periodiek: jaartal (uit t/m datum)
- Periodiek: jaartal (uit van datum)
- Periodiek: weeknummer (7 dagen)
- PSUA:BSN nr
- PSUA:Geboortedatum
- PSUA:Extra veld 1, naam door gebruiker in te stellen
- PSUA:Extra veld 2, naam door gebruiker in te stellen
- PSUA:Extra veld 3, naam door gebruiker in te stellen
- PSUA:Extra veld 4, naam door gebruiker in te stellen
- PSUA:Extra veld 5, naam door gebruiker in te stellen
- PSUA:Eigen nummer 1, naam door gebruiker in te stellen
- PSUA:Eigen nummer 2, naam door gebruiker in te stellen
- PSUA:Eigen nummer 3, naam door gebruiker in te stellen

#### **Data-artikel**

Het data-artikel geeft de mogelijkheid om in plaats van een artikeltekst een tabel op te geven van het formaat van de te ontvangen data. Op dit moment zal het alleen worden gebruikt voor de koppeling met PSU Urenregistratie.

Er dient een aantal kolommen te worden opgegeven en een breedte van de artikeltekstkolom uit de layout. Hoewel die totale breedte op dit moment niet zal worden gebruikt, is het wel belangrijk voor het berekenen van de breedte van de kolommen.

Vervolgens kan per kolom de breedte en een header worden opgegeven voor afdruk boven de kolom. Standaard zal het programma de header-veldnamen vanuit PSUU gebruiken. Er hoeft dus alleen een header te worden opgegeven als die specifiek anders moet zijn dan in PSUU.

Als hulpmiddel, aangezien alle breedtes is pixels zijn, geeft het kolomheader veld steeds de breedte van de tekst in pixels. Op die manier kan de gebruiker kijken hoe breed de kolom ongeveer zou moeten zijn.

## **Artikellijst**

## 1.6 Onderhoud artikelen (vervolg)

Er is een mogelijkheid om de artikellijst af te drukken. Voor de afdruk krijgt de gebruiker de kans om de sortering te wijzigen. Ook kunnen met die lijst snel artikelen worden gewijzigd. Er kunnen meerdere artikelen worden geselecteerd , en voor die selectie kunnen prijzen, lettertype/formaat, grootboekrekeningen en kleur worden aangepast. Ook kan er in de lijst worden geklikt om stuksprijzen aan te passen.

## <span id="page-19-0"></span>1.7 Onderhoud factuurteksten

Factuurteksten geven op de factuur informatie over bijvoorbeeld betalingscondities en vervaldagen. Op offertes kan bijvoorbeeld een geldigheidsdatum of -duur worden opgenomen. Deze factuurteksten kunnen dan in het scherm [Toevoegen/wijzigen](#page-8-0) worden gekozen. Dit is niet verplicht, de factuurteksten kunnen ook volledig met het hulpprogramma worden ingegeven. Het hulpprogramma heeft ook de mogelijkheid om de factuurteksten die daar worden ingegeven op te slaan in dit factuurtekstenbestand. Die factuurteksten kunnen dan later -eventueel aangepast- ook weer worden gebruikt.

Factuurteksten bestaan uit een omschrijving en een opgemaakte tekst met lettertype, formaat, kleur, bold/cursief/onderstreept.

Factuurteksten kunnen worden gebruikt met variabelen, die voor het afdrukken zullen worden gevuld met de juiste informatie. De mogelijke variabelen zijn:

- BTW nummer debiteur
- Debiteurnaam
- Debiteurnummer
- Factuurdatum
- Factuurnummer
- Ontvangstdatum
- Vervaldatum (Factuurdatum+aantal vervaldagen, zie [Onderhoud administraties](#page-21-0)).

Voor ieder bedrijf worden (als voorbeeld) altijd twee factuurteksten opgenomen:

#### Standaard Vooruitbetaald

U heeft het bedrag reeds vooruitbetaald op \\Ontvangstdatum\\.Voor vragen en opmerkingen over deze factuur kunt u contact met ons opnemen onder vermelding van \\Debiteurnummer\\ en \\Factuurnummer\\.

#### Standaard Te Betalen

Laatstgenoemd bedrag ontvangen wij graag vóór \\Vervaldatum\\ op ons rekeningnummer 1234567 t.n.v. Mijn Bedrijf te Mijn Woonplaats onder vermelding van \\Debiteurnummer\\ en \\Factuurnummer\\.

## <span id="page-20-0"></span>1.8 Onderhoud BTW codes

Met het scherm ´Onderhoud btw codes´ kunnen de geldende BTW-percentages per tarief/ingangsdatum worden opgegeven.

Er kunnen percentages voor een hoog, laag of ander tarief worden opgegeven.

Het onderhoudscherm zal per tarief een lijst geven van de ingangsdatum en de percentages per die datum. Alle data en percentages kunnen zo nodig worden aangepast of verwijderd.

## <span id="page-21-0"></span>1.9 Onderhoud administraties

Met het scherm ´Onderhoud administraties´ kunnen administraties worden gemaakt en onderhouden.

Als het programma ook PSU Boekhouden V5 heeft gevonden kan een koppeling met een boekhouding worden aangemaakt. Een gekoppelde administratie heeft altijd hetzelfde nummer als de administratie in de boekhouding. Het scherm hoeft dan niet helemaal te worden ingevuld: een knop op de knop ´Koppel boekhouding´ geeft een keuzelijst met alle boekhoudingen. Een keuze uit de lijst zal automatisch het scherm zoveel mogelijk invullen.

Het programma heeft de gegevens op het scherm nodig om alle functies te kunnen gebruiken:

- Nummer en naam administratie
- Vervaldagen factuur, de vervaldatum is dan factuurdatum+vervaldagen
- BTW gebruiken
- Standaard zullen prijzen altijd exclusief BTW worden gebruikt. Hier kan worden aangegeven of artikelprijzen inclusief BTW dienen te worden gebruikt

Bij gebruik van PSU Adressenbeheer kan per bedrijf worden opgegeven of er koppeling moet zijn. De adressen worden dan opgenomen in de PSUA database.

## <span id="page-22-0"></span>2. Offerte, order, pakbon en factuur

#### **Nummering**

Offertes, orders, pakbonnen en facturen worden genummerd zoals bij de [Instellingen](#page-42-0) is opgegeven. Alleen het moment van nummering is anders.

Offertes, orders en pakbonnen krijgen een nummer op het moment van aanmaak.

Facturen krijgen een nummer tijdens het factureren.

Offertes, orders en pakbonnen onthouden alle nummers altijd. Als er bijvoorbeeld vijf offertes, orders of pakbonnen worden samengevoegd, bevat de post het eigen nummer én de vier andere nummers.

#### **Onderdelen van offertes, orders, pakbonnen en facturen**

Offertes, orders, pakbonnen en facturen bestaan uit een aantal vaste componenten. Die componenten worden in de handleiding steeds gebruikt, vandaar dat het goed is om hier een opsomming en beschrijving te geven van die componenten.

- **Debiteur** De debiteur bevat de adresgegevens voor de factuur. Als er sprake is van verlegde BTW zou ook het BTW-nummer van de debiteur ingegeven moeten zijn
- **[Periodieke gegevens](#page-24-0) (alleen factuur)** De periodieke gegevens bestaan uit een bepaalde periode in dagen, maanden of een jaar. Na afloop van de opgegeven periode zal het programma weer een nieuwe factuur klaarzetten
- **Artikelgegevens** De artikelgegevens bestaan uit een beschrijving van de diensten of goederen en een bedrag. Optioneel kan ook een stuksprijs en een aantal worden opgegeven
- **Factuurtekst** De factuurtekst is een tekst waarin een deel van de voorwaarden kan worden opgegeven. Zie voor voorbeelden van factuurteksten [Onderhoud factuurteksten](#page-19-0)

#### **Offerte**

Met een offerte kan aan de klant worden opgegeven welke diensten of goederen geleverd kunnen worden, en voor welk bedrag. Over het algemeen zal een offerte eenzelfde uiterlijk hebben als een factuur, maar dat is niet verplicht. De offerte blijft in de lijst staan tot de gebruiker deze laat vervallen of er een factuur van maakt. In beide gevallen zal de offerte niet worden verwijderd, maar overgeplaatst naar het info offertes scherm. De offerte kan zo nodig weer worden teruggezet naar de lijst van concept offertes.

De gebruiker kan het uiterlijk van de offerte geheel zelf samenstellen met de [Layout editor.](#page-31-0)

Een offerte kan worden ingegeven en gewijzigd (zie [Hulpprogramma\)](#page-8-0), tot de gebruiker het laat vervallen of naar een factuur omzet.

#### **Order en pakbon**

Het idee achter orders en pakbonnen is het volgen van de bestelling in de administratie. Een bestelling komt terecht in de orders. Daarna kunnen, naar keuze, meerdere orders worden samengevoegd en, als de levering in zicht komt, als pakbon worden afgedrukt. bij de concept pakbonnen kunnen er eventueel weer pakbonnen worden samengevoegd en als factuur worden geplaatst.

De gebruiker is echter geheel vrij om alleen orders of alleen pakbonnen te gebruiken. Of geen.

De gebruiker kan het uiterlijk van de order/pakbon geheel zelf samenstellen met de [Layout editor.](#page-31-0)

#### **Factuur**

Met een factuur kan aan de debiteur worden opgegeven welk bedrag u te vorderen heeft voor bepaalde goederen of diensten.

Een factuur heeft een aantal verplichte componenten, in ieder geval voor bedrijven. Het is echter een goed gebruik om altijd de verplichte componenten te gebruiken. Deze componenten zijn:

- De naam en het adres van de verzender van de factuur
- Eventueel BTW nummer en KvK nummer van de verzender van de factuur
- De naam en het adres van de ontvanger van de factuur
- Bij verlegde BTW het BTW-nummer van de ontvanger van de factuur
- Een uniek en opeenvolgend nummer
- De factuurdatum
- Het totaal exclusief BTW, het totaalbedrag BTW en het te betalen bedrag
- Eventueel betalingsvoorwaarden of een betaaltermijn
- Een ontvangstdatum als de debiteur vooruit heeft betaald

## 2. Offerte, order, pakbon en factuur (vervolg)

Het ligt voor de hand om de debiteur zoveel mogelijk informatie te geven over de samenstelling van het te betalen bedrag.

Een factuur kan ook worden ingegeven als [periodieke factuur.](#page-24-0) Het programma zal steeds na de opgegeven periode een nieuwe factuur klaarzetten.

De gebruiker kan het uiterlijk van de factuur geheel zelf samenstellen met de [Layout editor.](#page-31-0)

Een factuur kan worden ingegeven en gewijzigd (zie [Hulpprogramma\)](#page-8-0), tot het moment van factureren. Op dat moment ligt de factuur vast en als er sprake is van een koppeling met de boekhouding, is de factuur ook doorgeboekt in de boekhouding. Als er een koppeling is met PSU Voorraad, zal deze boeking ook zijn verwerkt.

## <span id="page-24-0"></span>2.1 Periodieke factuur

Een periodieke factuur is een factuur die eenmalig is aangemaakt -in concept periodieke facturen- maar die periodiek als concept factuur worden gekopieerd. Periodieke facturen worden gebruikt voor bijvoorbeeld abonnementen of huren.

Het [Hulpprogramma](#page-8-0) vraagt in het geval van periodieke facturen extra informatie op:

- Aantal dagen, maanden of jaren tussen facturen
- Factureer vooraf of achteraf, factureer aan het begin of einde van periode

Dat aantal én de keuze voor dagen/maanden/jaren en de ´datum ingeven´ of aanmaakdatum zijn de gegevens waarmee het programma de ´van´ en ´tot en met´ datum vaststelt. De ´van datum´ is de aanmaakdatum, de ´tot en met datum´ is de ´van datum´, plus de opgegeven periode minus één dag.

Bijvoorbeeld: Aanmaakdatum is 15-11-2017. Periode is 1 jaar. De ´tot en met´ datum is dan 14-11-2018.

De ´verwerken´ knop op het scherm concept periodieke facturen zal de periodieke facturen nalopen en alle facturen die de gewenste datum hebben bereikt kopiëren als concept factuur. De van datum en tot en met datum worden dan automatisch aangepast. De periodieke factuur uit ons voorbeeld naar van datum 15-11-2018 tot en met datum 14-11-2019.

Juist voor periodieke facturen zijn er extra variabelen toegevoegd voor de artikelteksten.

- Periodiek: van datum;
- Periodiek: tot en met datum;
- Periodiek: maandnaam (uit t/m datum);
- Periodiek: maandnaam (uit van datum);
- Periodiek: jaartal (uit t/m datum);
- Periodiek: jaartal (uit van datum);
- Periodiek: weeknummer (7 dagen);

#### **Kopiëren**

De kopieerfunctie werkt voor periodieke facturen anders dan bij offertes/orders/pakbonnen/facturen. Na het selecteren en klikken op de kopieer-knop, zal het programma vragen:

- nieuwe periodieke factuur zonder debiteur
- nieuwe periodieke facturen/debiteuren

De eerste keuze is gelijk aan de kopieerfunctie voor de andere schermen, hoewel hier optioneel een nieuwe startdatum kan worden opgegeven.

De tweede keuze geeft de mogelijkheid om één of meer debiteuren te selecteren waarvoor de periodieke factuur zal worden aangemaakt per de opgegeven startdatum. Op deze manier kan een hele reeks nieuwe periodieke facturen worden aangemaakt.

## **Wijzigen**

De wijzigfunctie periodieke facturen anders dan bij offertes/orders/pakbonnen/facturen. Na het selecteren en klikken op de wijzigen-knop, zal het programma vragen:

- Wijzig de (eerste) geselecteerde factuur
- Update de geselecteerde facturen met het artikelbestand

De eerste keuze geeft hetzelfde resultaat als de wijzigfunctie voor de andere schermen, het 'Wijzig factuurscherm' zal worden weergegeven en de factuur kan worden gewijzigd.

De tweede optie geeft de mogelijkheid om naar keuze de stuks- of artikelprijs, de artikelomschrijving of beiden te wijzigen aan de hand van het artikelbestand. Op deze manier kunnen prijzen of teksten voor een hele reeks periodieke facturen in een keer worden aangepast.

# <span id="page-25-0"></span>3. Aanmaning

Een aanmaning is een herinnering aan de debiteur dat bepaalde facturen nog niet zijn betaald door de debiteur. Als de factureer-administratie is gekoppeld aan een boekhouding, kan het programma automatisch de betalingen overnemen. In een niet-gekoppelde administratie dienen ontvangsten handmatig te worden ingegeven.

Facturen zullen door het programma automatisch worden opgenomen in de module aanmaning, na het verstrijken van de vervaldatum.

Let op: via [instellingen](#page-42-0) kunnen facturen worden onderdrukt op factuurtekst(en). Zo kunnen bijvoorbeeld facturen die via incasso of vooruitbetaling worden verrekend worden onderdrukt. In dat geval worden dus niet alle open posten getoond.

De gebruiker kan het uiterlijk van de aanmaning zelf samenstellen met de [Layout editor](#page-31-0). Binnen het programma bestaat de aanmaning uit een aantal vaste componenten:

- **Debiteur** De debiteur bevat de adresgegevens voor de factuur
- **Aanmaningtekst** De tekst die de debiteur op de aanmaning te zien krijgt
- **Lijst met openstaande facturen** De openstaande facturen van de debiteur. De gebruiker kan zelf bepalen of dit alle openstaande facturen van de debiteur zijn of enkel een aantal geselecteerde openstaande facturen

De module aanmaning is een scherm dat bestaat uit een aantal tabbladen:

- • [Systeemgegevens](#page-26-0), de aanmaninglayout en titels voor de vrije tabbladen (zie onder)
- • [Aanmaning teksten](#page-27-0), de tekst die op de aanmaning kan worden afgedrukt
- • [Openstaande posten](#page-28-0), de lijst waarop de openstaande posten eerst terechtkomen
- • [5 tabbladen met titels naar eigen keus,](#page-28-0) voor de onderverdeling van de openstaande posten
- Tabblad met de openstaande, nog niet vervallen facturen

De gebruiker kan één of meerdere openstaande posten selecteren en kiezen uit de functies:

- • [Aanmaningen](#page-29-0) afdrukken
- • [Handmatig een ontvangst invoeren](#page-30-0) (alleen voor niet gekoppelde administraties)
- $\bullet$  Verplaatsen tussen de  $\overline{6}$  tabbladen met openstaande posten
- Een openstaande post verwijderen
- De vervaldagen aanpassen (alleen voor nog niet vervallen facturen)

De zes tabbladen voor openstaande posten vormen een manier voor de gebruiker om de openstaande posten te kunnen onderverdelen in verschillende soorten om mee te gaan werken. Zo is het bijvoorbeeld mogelijk om (via tabblad systeemgegevens) de tabbladen verschillende titels te geven. Bijvoorbeeld: 1e aanmaning, 2e aanmaning, Naar incasso, probleemgevallen. Op die manier zijn de openstaande posten in te delen naar wens van de gebruiker.

Aanmaningen worden altijd afgedrukt naar de standaard printer.

#### <span id="page-26-0"></span>3.1 Aanmaning systeemgegevens

Zie voor meer algemene informatie [3. Aanmaning.](#page-25-0)

Op het systeemscherm kan worden gekozen voor de layout waarmee aanmaningen zullen worden afgedrukt. Verder kan voor elk van de 5 vrije tabbladen met openstaande posten een titel worden opgegeven.

De zes tabbladen voor openstaande posten vormen een manier voor de gebruiker om de openstaande posten te kunnen onderverdelen in verschillende soorten om mee te gaan werken. De titels van de tabbladen kunnen bijvoorbeeld worden ingegeven als: 1e aanmaning, 2e aanmaning, Naar incasso, probleemgevallen. Door het selecteren van openstaande posten en vervolgens een ander tabblad te kiezen uit het menu midden-onder, kunnen de openstaande posten worden verplaatst naar een ander tabblad.

## <span id="page-27-0"></span>3.2 Aanmaning teksten

Zie voor meer algemene informatie [3. Aanmaning.](#page-25-0)

Met dit tabblad kunnen de aanmaning-teksten worden onderhouden. De aanmaning-tekst is de tekst die op de aanmaning zal worden afgedrukt. Een aanmaning-tekst bestaat uit een omschrijving en een opgemaakte tekst met lettertype, formaat, kleur, vet/cursief/onderstreept.

De aanmaning-tekst kan verschillende variabelen bevatten die worden ingevuld bij het afdrukken of mailen:

- Bedrijfsnaam/tussenvoegsel-naam
- PSUA:BSN nr
- PSUA:Geboortedatum
- PSUA:Extra veld 1, naam door gebruiker in te stellen
- PSUA:Extra veld 2, naam door gebruiker in te stellen
- PSUA:Extra veld 3, naam door gebruiker in te stellen
- PSUA:Extra veld 4, naam door gebruiker in te stellen
- PSUA:Extra veld 5, naam door gebruiker in te stellen
- PSUA:Eigen nummer 1, naam door gebruiker in te stellen
- PSUA:Eigen nummer 2, naam door gebruiker in te stellen
- PSUA:Eigen nummer 3, naam door gebruiker in te stellen

Na selectie en de keuze voor ´Aanmaningen afdrukken´ kan een tekst worden gekozen die op de afdruk terechtkomt.

#### Standaard 1e aanmaning

Hierbij delen wij u mede dat onderstaande factuur (of facturen) tot op heden nog niet door u zijn betaald, terwijl de vervaldatum van de factuur reeds is verstreken. Wellicht is de factuur aan uw aandacht ontsnapt of is er een probleem over de vordering.Mochten er problemen zijn met de factuur, verzoeken wij u contact met ons op te nemen. Wij werken graag mee om tot een goede regeling te komen met betrekking tot het openstaande bedrag.

Als u reeds tot betaling bent overgegaan, verontschuldigen wij ons graag voor deze aanmaning.

Hoogachtend,

........

Standaard volgende aanmaning

Hierbij delen wij u mede dat, ondanks eerdere aanmaning, onderstaande factuur (of facturen) nog niet door u zijn betaald. De betalingstermijn van de facturen is reeds ruim overschreden. Wij verzoeken u direct tot betaling over te gaan.

Voor nadere toelichting verwijzen wij u graag naar onze algemene voorwaarden.

Hoogachtend,

.........

## <span id="page-28-0"></span>3.3 Aanmaning openstaande posten

#### Zie voor meer algemene informatie [3. Aanmaning.](#page-25-0)

Bij het starten van de module Aanmaning, zullen de openstaande posten worden vastgesteld en nieuwe openstaande posten komen terecht op het tabblad ´Openstaande posten´.

De zes tabbladen voor openstaande posten bevatten alle openstaande posten van de administratie. De gebruiker kan de openstaande posten tussen de tabbladen verplaatsen en de laatste 5 tabbladen benoemen via het scherm systeemgegevens. Op deze manier kunnen de openstaande posten worden onderverdeeld in verschillende soorten om mee te gaan werken. Zo is het bijvoorbeeld mogelijk om de volgende indeling te maken: 1e aanmaning, 2e aanmaning, Naar incasso, probleemgevallen. Op die manier zijn de openstaande posten in te delen naar wens van de gebruiker.

## <span id="page-29-0"></span>3.4 Aanmaning Afdrukken

Zie voor meer algemene informatie [3. Aanmaning.](#page-25-0)

Na het selecteren en de keuze voor ´Aanmaningen´ zal een venster worden weergegeven waar de gebruiker op kan geven welke aanmaning-tekst dient te worden gebruikt.

Ook kan hier worden opgegeven welke openstaande posten op de aanmaning dienen te worden afgedrukt: • Alle openstaande posten van de geselecteerde debiteur of

• Alleen de geselecteerde openstaande posten

Na een druk op de ´Afdrukken´ knop zullen de aanmaningen worden afgedrukt.

## <span id="page-30-0"></span>3.5 Aanmaning handmatige ontvangst

Zie voor meer algemene informatie [3. Aanmaning.](#page-25-0)

Alleen voor niet gekoppelde administraties kunnen handmatige ontvangsten worden ingeboekt.

Het scherm voor het inboeken van handmatige ontvangsten zal de gegevens van de openstaande post weergeven:

- debiteurnummer en -naam;
- factuurnummer en -datum;
- openstaand bedrag.

De gebruiker kan vervolgens een ontvangstdatum en een ontvangen bedrag ingeven.

## <span id="page-31-0"></span>4. Layout editor

De layout editor geeft de mogelijkheid om zelf een offerte-, order-, pakbon-, factuur- en aanmaninglayout te maken. Het scherm bestaat uit (links) de gegevens en eigenschappen van componenten en (rechts) een grafische weergave van de layout. De componenten kunnen aan de linkerkant of aan de rechterkant worden geselecteerd. Alle componenten rechts op het grafische paneel zijn als afbeeldingen opgenomen. Het programma kan daardoor veel geheugen gebruiken. Het voordeel is dat de objecten in het rechterscherm naar de juiste plaats kunnen worden gesleept met de muis.

Omdat niet alle componenten transparant (kunnen) zijn, kan met de knop ´Ververs´ alle componenten worden gesorteerd op formaat; de kleinste afbeelding bovenaan.

Tijdens het werken met de editor kan op ieder moment een afdruk worden gemaakt van de layout.

De schermen van de layout editor hebben allen een eigen nummer. Op die manier kan door de gehele handleiding hetzelfde nummer worden gebruikt voor de uitleg van de werking.

De schermen voor Factuur en Offerte:

- **[Deel 1: startscherme](#page-32-0)n** In dit deel kan een layout worden gekozen of een nieuwe aangemaakt. Er kan eventueel een kopie van een bestaande layout worden gemaakt
- **[Deel 2: Afbeeldingen en logo´s](#page-33-0)** In dit deel kunnen afbeeldingen worden geïmporteerd en kan het formaat worden aangepast
- **[Deel 3: Kolomindeling artikeltekst en bedrag](#page-34-0)en** In dit deel kunnen de kolommen worden opgegeven voor de artikeltekst en artikelbedragen. Optioneel kolommen voor datum, aantal en stuksprijs. De opgegeven breedte van de kolommen zal worden gebruikt. De hoogte is steeds afhankelijk van het eerste andere object dat van boven naar onder zal worden gevonden
- **[Deel 4: Adres](#page-35-0)** In dit deel kan het adres worden opgegeven en ingesteld
- **[Deel 5: Teksten](#page-36-0)** In dit deel kan de gebruiker eigen teksten ingeven
- **[Deel 6: Variabelen](#page-38-0)** In dit deel kunnen een aantal variabelen worden gekozen en opgemaakt
- **[Deel 7 BTW tabel](#page-39-0)** In dit deel kan een vaste BTW tabel worden ingevoegd. De BTW tabel zal alleen worden afgedrukt als er geen sprake is van verlegde BTW. Ook zullen alleen die regel worden afgedrukt waarvan het eindbedrag ongelijk is aan 0
- **[Deel 8: Kader Factuurtekst/aanmaningta](#page-40-0)bel** Dit geeft de plaats aan waar de factuurtekst dient te worden afgedrukt.

De schermen voor Aanmaningen:

- **[Deel 1: Soort onderhou](#page-32-0)d** In dit deel kan een layout worden gekozen of een nieuwe aangemaakt. Er kan eventueel een kopie van een bestaande layout worden gemaakt. Hiervoor mag ook een bestaande factuur- of offertelayout worden gebruikt
- **[Deel 2: Afbeeldingen en logo´s](#page-33-0)** In dit deel kunnen afbeeldingen worden geïmporteerd en kan het formaat worden aangepast
- **[Deel 4: Adres](#page-35-0)** In dit deel kan het adres worden opgegeven en ingesteld
- **[Deel 5: Teksten](#page-36-0)** In dit deel kan de gebruiker eigen teksten ingeven
- **[Deel 6: Variabelen](#page-38-0)** In dit deel kunnen een aantal variabelen worden gekozen en opgemaakt
- **[Deel 8: Kader Factuurtekst/aanmaningta](#page-40-0)bel** Bij een layout voor een aanmaning geeft dit de plaats aan waar de tabel met openstaande facturen dient te worden afgedrukt;
- **[Deel9: Kader aanmaningtek](#page-41-0)st** In dit deel kan worden aangegeven waar de aanmaningtekst dient te worden afgedrukt.

Er worden zowel bij de demoversie als de reguliere versie diverse voorbeelden van layouts meegeleverd.

## <span id="page-32-0"></span>4.1 Layout startschermen

Zie voor meer algemene informatie [4. Layout editor.](#page-31-0)

Als het programma start zal het programma alle bestaande layouts in een lijst weergeven. Als er een layout is geselecteerd zal deze worden weergegeven. Vervolgens kan gekozen worden een nieuwe layout, eventueel een kopie van de geselecteerde, of het wijzigen van de geselecteerde layout. Ook kan op deze plaats een layout worden verwijderd. Let op: de layout is dan compleet verwijderd. Ook uit de administratie database.

Daarna zal het scherm ´Deel 1: Basis layout´ worden weergegeven. Een layout is een aanmaning layout of een offerte, order, pakbon of factuur layout. Vanaf versie V5.12 zijn er twee soorten layout.

Geef een zo duidelijk mogelijke naam in. Zo mogelijk met de indicatie van de soort, zodat de layout verder in het programma eenvoudig te kiezen is. Bijvoorbeeld ´Factuur voor MijnBedrijf´.

Het lettertype en letter formaat zijn de standaard lettertype/formaat bij gebruik van deze layout. Dit lettertype/formaat zal gebruikt worden voor de aantal kolom, de stuksprijs kolom en de bedragkolom. Alle andere componenten hebben een eigen lettertype/formaat instelling.

De kantlijninstellingen en pagina instellingen kunnen hier worden gekozen of bij de eerste afdruk met de layout.

Verder kunnen de tekstkleuren worden gekozen voor testafdruk. Dat zijn kleuren die normaal worden gekozen bij de artikeltekst, aanmaningtekst of factuurtekst.

#### **Overige functies**

linksonder staan een aantal knoppen die steeds gebruikt kunnen worden.

- Ververs ververst het rechterscherm, waarbij de kleinste afbeelding steeds op grote afbeeldingen worden geplaatst. Op die manier zijn altijd alle afbeeldingen aanklikbaar.
- Afdruk drukt een testafdruk af van de layout.
- PDF toont de afdruk van de layout in een PDF.
- Instel geeft de mogelijkheid om één of meer componenten te wijzigen op lettertype/formaat, tekstkleur en attributen vet/onderstreept/cursief. Hiermee kan bijvoorbeeld het lettertype van een hele layout worden aangepast.

## <span id="page-33-0"></span>4.2 Layout afbeeldingen en logo´s

Zie voor meer algemene informatie [4. Layout editor.](#page-31-0)

Via dit scherm kunnen afbeeldingen worden opgegeven en geplaatst. Met de ´Toevoegen´-knop kunnen afbeeldingen worden toegevoegd, met de ´Verwijderen´-knop kunnen geselecteerde afbeeldingen worden verwijderd. Let op: de afbeeldingen worden wel verwijderd uit de huidige layout, maar niet uit de database.

De ´Database´-knop geeft in een venster alle afbeeldingen in de database weer. Op deze manier kan een afbeelding vanuit de database in de huidige layout worden gekopieerd. Overigens geeft het venster ook de afbeeldingen van de huidige layout weer, zodat ook die kunnen worden gekopieerd. Afbeeldingen die niet in een layout zijn gebruikt kunnen worden verwijderd.

Selecteren kan door in lijst links de regel aan te klikken of in het canvas rechts de afbeelding te selecteren. De afbeelding kan vervolgens in het canvas rechts naar de juiste plaats worden gesleept.

Met het eigenschappen-kader kan de afbeelding groter of kleiner worden gemaakt door een percentage in te geven. Het percentage zal worden toegepast op het origineel.

Het percentage kan worden ingevoerd en met de Enter-toets worden bevestigd.

Tevens kan worden aangegeven of de afbeelding op alle pagina´s, de eerste pagina of de laatste pagina moet worden afgedrukt. Dit in verband met offerte/order/pakbon/factuur die uit meerdere pagina's bestaat.

De afbeeldingen kunnen binnen de lijst links worden gesleept naar een andere locatie binnen de lijst. Afbeeldingen worden vanaf de bovenste in de lijst naar beneden afgedrukt. Het is dus belangrijk om de grootste afbeeldingen als eerste in de lijst te zetten. Het zou anders kunnen gebeuren dat de ene afbeelding de andere overschrijft.

Mocht er een andere afbeelding over de gewenste afbeelding zijn geplaatst, kan met de ´Ververs´-knop een sortering worden doorgevoerd van alle objecten op het canvas, met de kleinste afbeelding boven.

Met de knop ´Nieuwe afbeelding maken´ kan de gebruiker zelf eenvoudige afbeeldingen maken. Met de knop ´Afbeelding wijzigen´ kan de eigen afbeelding worden gewijzigd.

De gebruiker kan de afbeelding een naam geven en vervolgens figuren tekenen op het layoutscherm. Op dit moment zijn er drie figuren: lijn, rechthoek en vulrechthoek. Een vulrechthoek is een gekleurde rechthoek in de gekozen kleur.

Voor lijn en rechthoek kan een lijndikte worden opgegeven.

Het object kan worden getekend door te klikken in de layout (rechts) en met ingedrukte muis te schuiven over de layout.

Elk toegevoegd object zal in een lijst worden weergegeven en kan worden verwijderd.

## <span id="page-34-0"></span>4.3 Layout Kolomindeling artikelen

Zie voor meer algemene informatie [4. Layout editor.](#page-31-0)

Met dit scherm kunnen de kaders voor de artikelen worden opgegeven. De aanmaning-layout heeft geen artikelkaders.

Zonder de kolommen voor artikeltekst en artikelbedrag is feitelijk geen bruikbare factuur of offerte te maken. De kolommen voor datum, aantal en stuksprijs en BTW-code zijn optioneel.

Met de ´Invoegen´ knoppen kunnen de kaders worden ingevoegd. Door een kader linksboven in de lijst of rechts in het canvas te selecteren, kan met de ´Verwijderen´-knop het kader worden verwijderd. Dit is met name van belang als er van een kopie factuur-layout een aanmaning-layout moet worden gemaakt. De kaders kunnen vervolgens in het canvas rechts naar de juiste plaats worden gesleept.

Door een van de kaders te selecteren in de lijst linksboven of rechts in het canvas, kan ook de breedte worden aangepast. Geef de gewenste breedte in pixels in en bevestig met ENTER. Ook kan hier de tekstkleur van de kolom worden gekozen.

## <span id="page-35-0"></span>4.4 Layout Adres

Zie voor meer algemene informatie [4. Layout editor.](#page-31-0)

Via dit scherm kan het adres worden geplaatst met de ´Invoegen´-knop. Als het adres al is ingevoegd, kan het worden geselecteerd met de ´Selecteer´-knop, of door het aan te klikken in het canvas rechts. Vervolgens kan het naar de juiste plaats worden gesleept.

Op ieder moment kan het lettertype, formaat en tekstkleur worden gewijzigd, waarna de afbeelding in het canvas zal worden aangepast.

Het voorbeeld in het canvas lijkt erg groot, doordat gebruik is gemaakt van een brede letter ´X´, en het maximale aantal van 50 tekens is neergezet.

Met de ´Verwijder´-knop kan het adres uit het canvas worden verwijderd.

## <span id="page-36-0"></span>4.5 Layout Teksten

Zie voor meer algemene informatie [4. Layout editor.](#page-31-0)

Met dit scherm kunnen teksten worden ingevoerd. Met de ´Toevoegen´-knop, kan middels het [tekstvenster](#page-37-0)  een geformatteerde tekst worden aangemaakt, met lettertype, kleur en vet/cursief/onderstreept. Na het selecteren van een bestaande tekst kan de tekst met de ´Wijzigen´-knop worden gewijzigd. Na het plaatsen op het scherm kan de tekst naar de juiste plaats op het scherm worden gesleept. Teksten mogen uit meerdere regels bestaan.

Een tekst kan worden geselecteerd door deze in de lijst links aan te klikken of in het canvas rechts.

Met de ´Verwijderen´-knop kan een tekst worden verwijderd.

# <span id="page-37-0"></span>4.5.1 Layout tekstvenster

Met het tekstvenster kan een geformatteerde tekst worden ingevoerd of gewijzigd. Een tekst bestaat uit de tekst en optioneel een lettertype, letterformaat, kleur en in indicatie voor vet/cursief/onderstreept.

Een tekst mag lege regels bevatten, maar mag niet groter zijn dan 600 tekens.

## <span id="page-38-0"></span>4.6 Layout Variabelen

Zie voor meer algemene informatie [4. Layout editor.](#page-31-0)

Met dit scherm kunnen variabelen worden ingevoerd. Variabelen zijn teksten waarvan de inhoud, op het moment van het maken van de layout, nog niet bekend is. Bijvoorbeeld het factuurnummer, dat pas bekend is bij het factureren. Op de plaats van de variabele factuurnummer wordt tijdens het factureren het echte factuurnummer afgedrukt.

De beschikbare variabelen zijn:

- BTW verlegd: zal tijdens het factureren de tekst waarop het is geplaatst onderdrukken en de tekst "BTW verlegd" afdrukken
- Datum (Factuur/offerte): datum van de factuur, offerte. Bij aanmaningen de afdrukdatum
- Euroteken: het euroteken &euro
- Factuur/offerte/proforma nummer: Factuurnummer of het interne regelnummer
- Debiteur BTW nummer: het BTW nummer van de debiteur (bij verlegde BTW)
- Debiteurnaam: naam van de debiteur
- Debiteurnummer: nummer van de debiteur
- Ontvangstdatum: datum bij vooruitbetaalde bedragen
- \*Totaal excl voor korting: totaal van alle artikelbedragen
- \*Totaal bedrag exclusief: totaal van alle artikelbedragen minus korting
- \*Totaal bedrag Korting
- \*Totaal bedrag exclusief BTW hoog: totaal voor BTW hoog
- \*Totaal bedrag exclusief BTW laag: totaal voor BTW laag
- \*Totaal bedrag exclusief BTW ander: totaal voor BTW ander tarief
- \*Totaal bedrag exclusief BTW 0: totaal voor BTW 0 tarief
- \*Totaal BTW hoog: BTW bedrag hoog tarief
- \*Totaal BTW laag: BTW bedrag laag tarief
- \*Totaal BTW ander: BTW bedrag ander tarief
- \*Totaal bedrag BTW: totaal bedrag BTW factuur
- \*Totaal factuurbedrag incl BTW: eindbedrag factuur
- % BTW hoog tarief
- % BTW laag tarief
- % BTW ander tarief
- Vervaldatum, factuurdatum+aantal dagen vervaltermijn (administratiegegevens)
- \*Telstreep: enkele streep tussen bedragen
- \*Totaalstreep (dubbel): dubbele streep tussen bedragen
- Kenmerk
- PSUA velden (bij gebruik van PSU Adressenbeheer)

De variabelen met een \* zullen in de layout-editor worden afgedrukt met het lettertype van het [eerste tabblad](#page-32-0). Voor de andere variabelen kan een lettertype worden opgegeven.

Een variabele kan worden toegevoegd door de variabele te kiezen uit de lijst. Na het selecteren van een bestaande variabele kan de variabele met de ´Verwijder´ knop worden verwijderd. Na het plaatsen op het scherm kan de variabele naar de juiste plaats op het scherm worden gesleept.

Een variabele kan worden geselecteerd door deze in de lijst links aan te klikken of in het canvas rechts.

## <span id="page-39-0"></span>4.7. Layout BTW tabel

Zie voor meer algemene informatie [4. Layout editor.](#page-31-0)

De BTW-tabel is een eenvoudige manier om de specificatie van de BTW op de factuur (of offerte) op te nemen. Het bestaat uit een tabel met per BTW tarief een regel met de omschrijving: BTW 9.9 % over  $\in$  9.999,99 =  $\in$  999,99

De tabel zal niet worden afgedrukt als de BTW op de factuur is verlegd. Ook zal het de regels voor het tarief dat niet op de factuur voorkomt weglaten. De andere optie voor het afdrukken van de BTW is het invoegen van de benodigde [variabelen](#page-38-0).

Op dit scherm kan met de ´Invoegen´ knop de BTW-tabel worden ingevoegd. Tevens kan hier het lettertype en letterformaat voor de BTW-tabel worden opgegeven. De tabel kan links met de ´Selecteer´-knop of rechts in het canvas worden geselecteerd. Vervolgens kan het over het canvas rechts naar de juiste plaats worden gesleept.

Met de ´Verwijder´-knop kan de tabel worden verwijderd.

## <span id="page-40-0"></span>4.8 Layout Factuurtekst/aanmaningtabel

Zie voor meer algemene informatie [4. Layout editor.](#page-31-0)

Bij een layout voor een offerte/order/pakbon/factuur kan een kader worden geplaatst waarin de [factuurtekst](#page-12-0) dient te worden afgedrukt. Voor de layout van een aanmaning wordt met dit kader aangegeven waar de Aanmaningtabel dient te worden geplaatst. De aanmaningtabel is een tabel met de geselecteerde openstaande posten en bevat de kolommen factuurnummer, factuurdatum, factuurbedrag, eventueel ontvangen of verrekend bedrag en saldo factuur.

Met de ´Invoegen´-knop kan het kader worden geplaatst. Vervolgens kan het naar de juiste plaats worden gesleept.

Het kader kan worden geselecteerd met de ´Selecteer´-knop links of door het aan te klikken in het canvas rechts.

Als het kader is geselecteerd kan het met de ´Verwijder´-knop worden verwijderd. De velden ´Breed´ en ´Hoog´ kunnen het formaat van het kader wijzigen. Geef een nieuwe waarde in in een van de velden en bevestig met ENTER.

## <span id="page-41-0"></span>4.9 Layout Kader aanmaningtekst

Zie voor meer algemene informatie [4. Layout editor.](#page-31-0)

Voor de layout voor een aanmaning wordt met dit kader aangegeven waar de [Aanmaningtekst](#page-27-0) dient te worden geplaatst.

Met de ´Invoegen´-knop kan het kader worden geplaatst. Vervolgens kan het naar de juiste plaats worden gesleept.

Het kader kan worden geselecteerd met de ´Selecteer´-knop links of door het aan te klikken in het canvas rechts.

Als het kader is geselecteerd kan het met de ´Verwijder´-knop worden verwijderd.

De velden ´Breed´ en ´Hoog´ kunnen het formaat van het kader wijzigen. Geef een nieuwe waarde in in een van de velden en bevestig met ENTER.

## <span id="page-42-0"></span>5. Instellingen

Via het instellingenscherm kunnen de afdrukken en verzendmogelijkheden van offertes, facturen en aanmaningen worden geregeld. Tevens bevat het een aantal globale instellingen. Het instellingenscherm geeft de mogelijkheid om de marges in te geven voor offertes, orders, pakbonnen, facturen en aanmaningen.

Het instellingenscherm geeft de volgende mogelijkheden:

#### **Voor offertes:**

- Afdrukken naar standaardprinter of keuze per factuur/offerte
- Aantal afdrukken per offerte of factuur
- Afdrukken naar PDF en de map waarin PDF´s moeten worden geplaatst
- Automatisch e-mailen (zowel met als zonder de functie ´Afdrukken naar PDF´)
- Onderwerp e-mail
- Eventueel extra afdruk als er geen emailadres (1) is

Tevens kan er een e-mailtekst worden opgegeven in een tekstdeel en een html-deel. De tekst kan variabelen bevatten die op het moment van mailen worden ingevuld. Zie bij: Factuurinstellingen, volgende punt.

#### **Voor facturen:**

- Afdrukken naar standaardprinter of keuze per factuur/offerte
- Aantal afdrukken per offerte of factuur
- Afdrukken naar PDF en de map waarin PDF´s moeten worden geplaatst
- Automatisch e-mailen (zowel met als zonder de functie ´Afdrukken naar PDF´)
- Onderwerp e-mail
- Eventueel extra afdruk als er geen e-mailadres (1) is
- Bij PDF/mail ook een UBL 2.1 e-factuur verzenden

Tevens kan er een e-mailtekst worden opgegeven in een tekstdeel en een htmldeel. De tekst kan variabelen bevatten die op het moment van mailen worden ingevuld:

- Bedrijfsnaam/tussenvoegsel-naam
- PSUA:BSN nr
- PSUA:Geboortedatum
- PSUA:Extra veld 1, naam door gebruiker in te stellen
- PSUA:Extra veld 2, naam door gebruiker in te stellen
- PSUA:Extra veld 3, naam door gebruiker in te stellen
- PSUA:Extra veld 4, naam door gebruiker in te stellen
- PSUA:Extra veld 5, naam door gebruiker in te stellen
- PSUA:Eigen nummer 1, naam door gebruiker in te stellen
- PSUA:Eigen nummer 2, naam door gebruiker in te stellen
- PSUA:Eigen nummer 3, naam door gebruiker in te stellen

#### **Voor Aanmaningen:**

- Afdrukken naar standaardprinter of keuze per factuur/offerte;
- Aantal afdrukken per offerte of factuur
- Automatisch e-mailen
- Eventueel extra afdruk als er geen e-mailadres (1) is
- Uitsluiten van facturen op basis van factuurteksten (met name voor uitsluiten incasso/vooruitbetalingen)

## **Voor de e-mailinstellingen:**

- Domein/email server (smtp)
- Naam afzender
- Email afzender
- Portnummer e-mail (standaard 25)
- Beveiligde verbinding SSL/TLS
- Eventueel naam en wachtwoord voor de mailserver
- Mail body bewaren in het maillog (kan tot een grote database leiden)

## 5. Instellingen (vervolg)

De gegevens voor email kunnen eventueel worden afgelezen van een e-mailprogramma. Van verzonden email zal een logboek worden bijgehouden naar keuze inclusief de mailtekst.

#### **Overige instellingen:**

- Afdruk direct naar printer (behalve bij voorvertoon)
- Geen printersetup opslaan (alleen Windows)
- Onderdruk voorloopnullen bij offertenummer
- Onderdruk voorloopnullen bij ordernummer
- Onderdruk voorloopnullen bij pakbonnummer
- Onderdruk voorloopnullen bij debiteurnummer
- Onderdruk voorloopnullen nij factuurnummer
- Decimalen aantal veld
- Decimalen stuksprijs veld
- Startpagina hoofdscherm
- Op orders korte omschrijving invullen
- Op pakbonnen korte omschrijving invullen
- (PSUA) op pakbonnen het bezoekadres afdrukken
- Aantal dagen dat een periodieke factuur naar concept-factuur zet vóór de startdatum van de periode (om de factuur te kunnen maken x dagen voor het begin van de periode)

#### **Nummering:**

- Laatste offertenummer en jaartal in nummer/maand in nummer
- Laatste ordernummer en jaartal in nummer/maand in nummer
- Laatste pakbonnummer en jaartal in nummer/maand in nummer
- Laatste factuurnummer en jaartal in nummer/maand in nummer

## **Korting:**

Keuze korting afdrukken via een kortingartikel of via een variabele ([Layout\)](#page-38-0).

Als gekozen is voor een kortingartikel ook de artikeltekst met lettertype/formaat, tekstkleur, attributen en een grootboekrekening.

## **UBL 2.1 e-factuur:**

Om een UBL e-factuur te kunnen aanmaken dienen de verplichte velden te worden ingegeven:

- Naam bedrijf
- Straatnaam
- Huisnummer
- Postcode
- Woonplaats
- Land
- BTW nummer
- KvK nummer
- Telefoonnummer
- E-mailadres
- IBAN
- BIC

## <span id="page-44-0"></span>6. Informatie

#### **BTW lijst**

De BTW lijst geeft de Omzet- en BTW-bedragen van de gekozen periode, inclusief bekende ICP informatie.

#### **Informatie verkopen**

De lijst informatie verkopen geeft een lijst op artikelverkopen van een bepaald jaar. De lijst kan worden verdicht op artikel of artikel/stuksprijs. Optioneel kan een lijst voor alle of één debiteur worden getoond Kortingen zijn in de artikelprijzen verwerkt, maar er kan eventueel worden gekozen voor een lijst zonder korting met een aparte regel voor de korting.

#### **Mail logboek**

Het mail-logboek toont alle verzonden mail van het gekozen jaar. Als een mail niet verzonden is en de server heeft hierover geen foutmelding gezonden kan de status van een e-mail handmatig worden aangepast. Dit kan gebeuren als het mailadres niet (meer) bestaat, maar qua vorm wel goed was. Als in de [Instellingen](#page-42-0) is gekozen voor het bewaren van de e-mailbody, kan een e-mail ook worden getoond.

#### **Debiteuren/adressen**

Dit scherm geeft een lijst van alle debiteuren en adressen. De adresvelden zijn onder elkaar geplaatst zodat de breedte van de lijst hanteerbaar is.

#### **Zoek info**

Zoals gesteld in [Offerte, order, pakbon en factuur onder nummering](#page-22-0) hebben alle posten een nummer. Offertes, orders, pakbonnen bij aanmaak en facturen bij facturering. In dit scherm is op op offerte-, order-, pakbon- of factuurnummer te zoeken in database. Het programma geeft dan alle posten die worden gevonden met dat nummer. Dit is vooral van belang als er vaak posten worden samengevoegd.

#### **Voorraad onderweg**

Als er een koppeling is met PSU Voorraad, zijn de mutaties in conceptoffertes, -orders, pakbonnen en -facturen een schaduwgebied. De posten worden immers pas ´uit´ de voorraad geboekt tijdens het factureren.

Deze lijst geeft een beeld van de mutaties onderweg voor de voorraad. Een volgende versie van PSU Voorraad V5 zal deze mutaties ook als ´gereserveerd´ in de voorraad kunnen opnemen.

#### **Lijst verkopen op debiteur met artikelselectie en eigen informatie**

Deze lijst is een experiment! Er zijn bedrijfstakken waarbij bepaalde artikelen per periode dienen te worden gerapporteerd, bijvoorbeeld in verband met milieu maatregelen e.d.

Het betreft hier een subsysteem: er zal informatie uit de database worden gelezen maar niet gewijzigd. Let op: de artikelomschrijvingen zijn de omschrijvingen zoals die waren tijdens het factureren.

De lijst geeft alle verkopen tussen bepaalde data, het start met 0101 t/m 3112 van het huidige jaar. De kolommen zijn:debiteur (nummer en naam), artikelomschrijving, aantal en bedrag. De lijst bevat in beginsel alle artikelen (alle artikelen zijn geselecteerd). Met de ´Artikelselectie´-knop kunnen één of meer artikelen worden geselecteerd, zodat alleen die artikelen benodigd voor de rapportage in de lijst voorkomen.

Er zijn een aantal manieren om de lijst te beïnvloeden:

- Debiteurkolom aanhalen alleen de eerste regel van de set per debiteur bevat debiteur nummer en naam. Let op: in deze stand is de lijst niet meer sorteerbaar.
- Aantal uit de aantal kolom is onderdrukt.
- Bedrag uit de bedrag kolom is onderdrukt.

De afdrukfunctie geeft nog de mogelijkheid om elke debiteur op een aparte pagina af te drukken.

Daarnaast is de lijst uit te breiden met een door de gebruiker opgegeven (en ingegeven) kolom. Met de

## 6. Informatie (vervolg)

´Aanvulling lijst´-knop kan er per artikel een eigen tekst worden opgegeven. Die zal in de lijst overal waar dat artikel voorkomt worden getoond in een extra kolom. Er hoeft niet voor elk artikel een extra tekst te worden opgegeven. De aanvulling op artikel kan worden bewaard met een door de gebruiker op te geven omschrijving, zodat eenmaal ingegeven data niet verloren gaat en op een later tijdstip kan worden gewijzigd.

Op dit moment is er één extra (tekst-) kolom. Het zou kunnen dat er in de toekomst uitbreidingen komen op bijvoorbeeld het aantal extra kolommen of het berekenen van bepaalde waarden in een extra kolom. We gaan er vanuit dat de huidige functionaliteit in ieder geval behouden blijft en alleen zal worden aangevuld.

## <span id="page-46-0"></span>7. Contact met de helpdesk

U kunt via menu: Help>´Contact met de helpdesk´ een vraag stellen. Ook het antwoord is daar te lezen. De gebruiker (en Gravita) kunnen vervolgens vervolg-vragen en -antwoorden aan het ticket toevoegen. Een ticket bestaat uit een onderwerp, een naam, een tekst en een optionele bijlage. De naam is vooral van belang als de gebruiker met een demo-versie werkt. Als u een geregistreerde versie heeft weten we wel wie u bent, hoewel het altijd gemakkelijker communiceert met gebruik van een naam.

Gravita hoopt op deze manier sneller en eenduidiger vragen te beantwoorden. We hebben intern software ontwikkeld waarmee eventueel meerdere mensen antwoord kunnen geven en snel teksten kunnen samenstellen met behulp van een tekstprogramma met alle reeds gestelde vragen.

## <span id="page-47-0"></span>8. Back-up, restore en verwijderen

Met de module back-up kan een back-up worden gemaakt, een back-up worden teruggezet of een administratie permanent worden verwijderd. Een back-up bestaat uit een complete set bestanden met de volledige factuuradministratie, eventueel meerdere jaren, én de administratiegegevens. Elke functie zal een aantal schermen achter elkaar weergeven om de gewenste gegevens te vergaren, er kan steeds met een ´Volgende´- of ´Vorige´-knop door de schermen worden gebladerd.

#### **Back-up**

- Er kan een bestaande administratie worden opgegeven
- Er kan een map worden opgegeven waar het back-upbestand dient te worden geplaatst, evenals een naam voor het bestand
- Daarna zal de back-up worden gemaakt en zal het eerste scherm weer worden getoond

#### **Restore**

- Kies een bestaand back-up bestand (of een map voor oudere versies)
- Het programma geeft de inhoud van het back-upbestand én de bedrijfsgegevens uit de back-up weer
- Kies een bestaand bedrijf of een nieuwe, waar de back-up in moet worden geplaatst
- Als het een bestaand bedrijf is waar al boekingen in staan: wilt u het bestaande verwijderen? Na akkoord zal de administratie worden verwijderd
	- De back-up zal worden teruggezet in de gekozen administratie

## **Verwijderen administratie**

- Er kan een bestaande administratie worden opgegeven
- Na akkoord zal de administratie worden verwijderd

#### **Back-up layouts**

- Er kan een selectie worden gemaakt van bestaande layouts
- Er kan een bestand worden opgegeven waar de back-up in terecht dient te komen
- Daarna zal de back-up worden gemaakt en zal het eerste scherm weer worden getoond

## **Restore layouts**

- Kies een bestaand back-up bestand
- De back-up zal worden teruggezet

## <span id="page-48-0"></span>9. Import/export

Import bestaat uit twee onderdelen:

- Import van een door PSU Factuur V5 gemaakte [Export \(f5x\)](#page-58-0)
- Import van ´andere´ data

In het geval van een import van een f5x bestand kent het programma de informatie en is er geen aanvullende informatie nodig. De genoemde ´andere´ data kan uit meerdere soorten bestanden bestaan waar we hier dieper op ingaan.

Het belangrijkste onderdeel van importeren is het inbrengen van de te importeren informatie. Feitelijk dient de te importeren informatie te bestaan uit tekst.

Er zijn twee manieren om informatie in het programma te krijgen:

- uit een bestand
- plakken vanuit een ander programma

Voor het programma zijn beide opties gelijk. Het met de ´Bestand´-knop een bestand aanwijzen, die vervolgens door het programma in het onderste kader zal worden geplakt, of kopiëren uit een ander programma en vervolgens plakken in het onderste scherm.

Een uitzondering is er wel: **plakken vanuit een spreadsheet of rekenvel** zoals bijvoorbeeld Excel of Calc. Het programma zal dit opmerken omdat de lay-out van de geplakte tekst al controletekens bevat voor kolommen en regels. Er hoeft dan niet meer te worden ingegeven wat voor soort bestand het is, of hoe de kolomindeling is zoals hieronder beschreven.

In het geval van plakken vanuit een spreadsheet of rekenvel kan direct worden doorgegaan met de import.

Ook dient een uitzondering te worden gemaakt voor het plakken vanuit tekstverwerkingsprogramma´s zoals Word en Write. Dit zou hetzelfde kunnen werken als het plakken vanuit spreadsheets. De gebruiker zou echter wel stil moeten staan bij de lengte van tabs. Als er in een tekstverwerker twee teksten onder elkaar staan, de ene lang en de ander kort, en er zijn geen tabaanpassingen gemaakt, zou er bij de korte tekst wel eens een tab meer kunnen staan, waardoor de juiste kolomindeling verloren gaat. Het is dus belangrijk om in tekstverwerkers de tab goed in te delen, naar de werkelijke breedte van de ´kolommen´.

Na het kiezen van een bestand of het plakken van een voor het programma onherkenbare tekst zal de tekst in het onderste kader worden weergegeven. Vervolgens geeft het programma de keuze tussen:

- bestand met scheidingstekens
- bestand met velden van gelijke lengte

Mocht de informatie die in het onderste scherm staat niet in overeenstemming zijn met een van beide keuzes, dan zit er feitelijk niets anders op dan het bestand in een spreadsheet of tekstverwerker aan te passen, en in te plakken.

#### Bestand met scheidingstekens

Een bestand met scheidingstekens is een bestand waarbij tussen de velden een scheidingsteken is geplaatst. Regels zijn doorgaans afgesloten met een return (Enter). Dat scheidingsteken kan in feite ieder teken zijn dat zelf niet in tekst voorkomt. Welk scheidingsteken moet worden gebruikt is niet aan te geven. In het verleden werden bij grote data-applicaties wel het ´#´ teken gebruikt. Veel applicaties gebruiken tegenwoordig een komma of ´;´ (puntkomma).

Het programma geeft de mogelijkheid om het scheidingsteken in te geven. Een bestand met scheidingstekens zou er als volgt uit kunnen zien:

nummer debiteur;naam debiteur; 000001;P. van Damst; 000002;R.M. Tassen;

Het scheidingsteken is in dit geval ';'. Het traditionele csv bestand heeft als scheidingsteken een komma ´,´. Verder staan de tekstvelden tussen

## 9. Import/export (vervolg)

aanhalingstekens ("). Het programma zal deze tekens automatisch verwijderen aan het begin en eind van het veld.

bestand met velden van gelijke lengte

Een bestand met velden van gelijke lengte heeft in het geheel geen scheidingsteken. Wel kunnen we aannemen dat de scheidingstekens in elke regel op dezelfde plaats moeten staan. Bij een keuze voor deze bestandsoort, geeft het programma de mogelijkheid om aan te geven waar de scheidingstekens dienen te worden geplaatst.

Een bestand met velden van gelijke lengte zou er als volgt uit kunnen zien:

nummer debiteur naam debiteur 000001 P. van Damst 000002 R.M. Tassen

Het programma geeft de mogelijkheid om op de positie van de muiscursor een scheidingsteken in te voegen of te verwijderen. Dit kan worden ingegeven op één regel, het programma zal het scheidingsteken invullen in alle regels op dezelfde plaats.

Het programma zal de spaties aan het eind van elk veld automatisch verwijderen.

De import is onder te verdelen in een aantal verschillende onderdelen. Die onderdelen zullen uitvoerig worden uitgewerkt in aparte hoofdstukken, omdat die voor elk van de importbestanden gelijk is:

- Het Invoeren van de informatie
- Het kiezen van een profiel of het invoeren de benodigde gegevens
- Het verwerken van de informatie
- Het optioneel opslaan van het profiel

 Een profiel is een setje informatie en kolomindeling van een vorige -geslaagde- import. Op die manier hoeft er voor een volgende import van gelijke data geen informatie meer te worden ingegeven.

## <span id="page-50-0"></span>9.1 Import debiteuren

Na het invoeren van de data (zie [Import/export\)](#page-48-0) zal het programma in het onderste kader de informatie, die dient te worden geïmporteerd, worden weergeven. Er dient vooraf te worden gecontroleerd of de regels en kolommen allemaal op de juiste wijze zijn ingedeeld.

Vervolgens kan een profiel worden gekozen of worden ingegeven. De informatie die het programma op het bovenste scherm zal opvragen:

- Soort Import: alleen debiteurgegevens of debiteurgegevens en adressen
- De lijst bevat een veldnamenregel (dus: de eerste regel niet opnemen)

Vervolgens zal het programma de lijst met beschikbare veldnamen weergeven, die van de lijst bovenaan naar de kolommen in de onderste lijst kunnen worden gesleept. De beschikbare veldnamen zijn:

Naam debiteur **verplicht veld** Nummer debiteur BTW nummer PSUA adresnummer (mits geen adresgegevens, zie onder)

Als er gekozen is voor debiteurgegevens en adressen aanvullend:

Voorletters (adres) Tussenvoegsel (adres) Geslacht (adres) Achternaam/bedrijfsnaam (adres) 2e naam (adres) Adres (adres) Huisnummer (adres) Postcode (adres) Woonplaats (adres) Land (adres) Telefoon 1 (adres) Telefoon 2 (adres) E-mail 1 (adres) E-mail 2 (adres) Website (adres) IBAN bank (adres)

De debiteurennaam is een verplicht veld. Als ook een nummer is toegevoegd en er gekozen is voor adressen en het nummer bestaat al, dan zullen de adressen alsnog worden geïmporteerd.

Het programma zal daarna een controle uitvoeren van de gegevens en eventuele fouten tonen. Na sommige fouten kan toch worden geïmporteerd, andere fouten zullen eerst moeten worden gecorrigeerd. Het programma zal aangeven hoe ernstig de fouten zijn.

Als er geen (ernstige) fouten zijn geconstateerd kan de data worden doorgeboekt.

Vervolgens geeft het programma nog de mogelijk om de import op te slaan in een profiel.

#### **PSUA adresnummer**

Het PSUA adresnummer kan alleen worden gebruikt als er een koppeling is met PSUA. Verder mogen er dan geen adresgegevens worden geïmporteerd, die staan dan immers al in PSUA. Deze functie maakt het mogelijk om via import een reeks debiteuren aan te maken vanuit een exportbestand uit PSUA, inclusief adreskoppeling.

## <span id="page-51-0"></span>9.2 Import artikelen

De module import artikelen geeft de mogelijkheid om artikelen vanuit een andere bron te importeren. Zie [Import/export](#page-48-0) hoe de data in het programma kan worden opgenomen.

Het programma verwacht de volgende velden:

- Artikelnummer
- Korte omschrijving
- Soort artikel Tekst/Artikel
- Factuurtekst
- Stuksprijs
- Artikelprijs
- BTW tarief G/H/L/A/0 (Geen/Hoog/Laag/Ander/0%)
- Grootboekrekening

Velden die niet aanwezig zijn dienen later handmatig te worden aangevuld.

De korte omschrijving kan eventueel automatisch uit de factuurtekst worden opgenomen.

## <span id="page-52-0"></span>9.3 Import orders/pakbonnen/facturen

De module import orders, pakbonnen en facturen geeft de mogelijkheid om posten vanuit een andere bron te importeren. De ander bron kan een ander factureerprogramma zijn, maar bijvoorbeeld ook een webwinkel.

Zie [Import/export](#page-48-0) hoe de data in het programma kan worden opgenomen.

Er zijn twee belangrijk uitgangspunten:

- 1. Een importregel bevat minstens een artikel en debiteur en aantal
- 2. Het artikel moet een bestaand artikel zijn in de facturering.

Een niet bestaande debiteur kan worden aangemaakt. De importregel moet dan de naam bevatten en optioneel het adres van de debiteur.

Als er meerdere importregels zijn voor één debiteur, worden deze artikelen op één order, pakbon of factuur opgenomen.

Het programma kan de volgende velden verwerken:

- **Nummer debiteur** het nummer van de debiteur
- **Naam debiteur** naam voor aanmaak niet bestaande debiteuren
- **Achternaam/bedrijfsnaam (adres)** naam adres (als leeg: naam debiteur)
- **2e naam (adres)** tweede naamregel (of leeg)
- **Voorletters (adres)** voorletters (of leeg)
- **Tussenvoegsel (adres)** tussenvoegsel (of leeg)
- **Geslacht (adres)**
- **Adres (adres)**
- **Huisnummer (adres)**
- **Postcode (adres)**
- **Woonplaats (adres)**
- **Land (adres)**
- **E-mail (adres)**
- **IBAN (adres)**
- **Artikelnummer of omschr. (regel)** het (alfanumerieke) artikelnummer
- **Aantal (regel)** aantal van dit artikel, in combinatie met stuksprijs
- **KortingOpslag perc. (regel)** het percentage korting (negatief/-) of opslag (positief)
- **Datum regel (regel)** de regeldatum voor de datumkolom (ddmmjjjj of dd-mm-jjjj)
- **Regelbedrag (regel)** het regelbedrag voor dit artikel
- **Stuksprijs (regel)** de stuksprijs van het artikel
- **Extra omschrijving (regel)** extra omschrijving, voor toevoeging aan de artikelomschrijving
- **Layout (O/P/F)** de layout waarmee de post -bij voorkeur- moet worden afgedrukt
- **Factuurtekst (O/P/F)** de titel van de factuurtekst voor de factuur
- **\*PeriodiekAantal (O/P/F)** het aantal dagen, maanden of jaren voor periodieke facturen
- **\*PeriodiekSoort (O/P/F)** soort periodieke factuur (D)ag, (M)aand of (J)aar
- **\*PeriodiekVA (O/P/F)** periodieke factuur (V)ooraf of (A)chteraf factureren
- **Ontvangstdatum (O/P/F)** de ontvangstdatum op de O/P/F (ddmmjjjj of dd-mm-jjjj)
- **Korte omschrijving (O/P/F)** 10 posities korte omschrijving
- **Is inclusief (O/P/F)** artikelbedragen zijn inclusief BTW J/N
- **Kenmerk (O/P/F)**
- **Aanmaakdatum (O/P/F)** de aanmaakdatum van de O/P/F (ddmmjjjj of dd-mm-jjjj)
- **PSUA adresnummer** (mits geen adresgegevens, zie onder)

De met \* gemerkte posten worden alleen opgenomen als het om facturen gaat.

De velden vallen uiteen in 4 onderdelen:

- 1. Basisgegevens (debiteur nummer en naam)
- 2. Adres debiteur
- 3. Factuurregels of artikelen
- 4. Order/Pakbon/Factuur globale velden

## 9.3 Import orders/pakbonnen/facturen (vervolg)

Dan zijn er voor verschillende velden nog bijzonderheden/eisen:

#### **aantal, stuksprijs en regelbedrag**

Deze velden zullen -mits aanwezig- op de factuur worden opgenomen in plaats van de gegevens in het artikelbestand. Bij een artikel in het artikelbestand met een stuksprijs, moet er altijd een aantal worden opgenomen in de import. Aantal-stuksprijs worden als eerste opgenomen, ook als er een regelbedrag is opgenomen.

#### **Korting en Opslag**

Korting bestaat uit een percentage. Een negatief percentage is een korting, een positief percentage een opslag.

#### **Datum**

Een datum moet bestaan uit 8 posities in het formaat ddmmjjjj of dd-mm-jjjj. De kolom datum op de post kan immers ook voor andere doeleinden worden gebruikt voor reeksen van minder dan 8 tekens.

#### **Extra omschrijving**

De extra omschrijving zal voorafgegaan door een spatie worden toegevoegd aan de artikeltekst die op de post terechtkomt. Op die manier kan dus een aanvulling of een alternatieve tekst worden opgenomen.

#### **Factuurtekst**

De factuurtekst is de naam van de tekst zoals die in het programma bij onderhoud factuurteksten is opgenomen. Als er geen factuurtekst is meegegeven, zal de eerste factuurtekst, op alfabetische volgorde, worden opgenomen op de factuur. Door de omschrijving van de gewenste factuurtekst dus vooraf te laten gaan door bijvoorbeeld een 0, hoeft de tekst dus niet te worden opgenomen in de import.

#### **Periodieke facturen (alleen facturen)**

Periodiek facturen bestaan uit een soort, een aantal en een indicatie voor vooraf en achteraf factureren. De soorten zijn (D)agen, (M)aanden of (J)aren. Het aantal dagen ligt tussen 1 en 200, het aantal maanden tussen 1 en 12 en het aantal jaren tussen 1 en 5.

Het aangeven van (V)ooraf en (A)chteraf geeft de datum waarop de factuur de volgende keer moet worden aangemaakt.

#### **PSUA adresnummer**

Het PSUA adresnummer kan alleen worden gebruikt als er een koppeling is met PSUA. Verder mogen er dan geen adresgegevens worden geïmporteerd, die staan dan immers al in PSUA. Deze functie maakt het mogelijk om via import een reeks debiteuren aan te maken vanuit een exportbestand uit PSUA, inclusief adreskoppeling.

## <span id="page-54-0"></span>9.4 Export journaal

Het onderdeel export journaal geeft de mogelijkheid om een tekstbestand met scheidingstekens te maken met de journaalposten van een reeks facturen.

De grootboekrekeningen voor omzet, BTW hoog, BTW laag en BTW ander tarief kunnen worden opgegeven. Optioneel kunnen afwijkende omzetrekeningen aan artikelen worden toegevoegd. Op het specificatiescherm kunnen dan meerdere artikelen worden geselecteerd en van een rekeningnummer worden voorzien.

Vervolgens kan een jaar worden gekozen en een reeks facturen binnen dat jaar. De regels kunnen worden geselecteerd op factuurnummer of factuurdatum.

Tenslotte kan een bestandsnaam en locatie worden opgegeven.

Het bestand bevat dan de volgende velden:

- nummer debiteur
- naam debiteur
- datum
- boekstuk
- grootboekrekening
- bedrag
- omschrijving
- btwcode

## <span id="page-55-0"></span>9.5 Communicatie/Import f5x

De module communicatie bevat ook de module import voor .f5x bestanden ([zie 9.6 Export\)](#page-58-0). Feitelijk is de hele module communicatie een mengeling van import en export en de modules gebruiken veel dezelfde programmaonderdelen.

De module communicatie bevat, naast import .f5x, de 9.5.1 Back-up service en de 9.5.2 Copy service. Deze communicatie services werken via het internet en maken via internet contact met onze servers. Het programma zoekt nooit zelf contact met Internet of wie of wat ook. Altijd moet u, de gebruiker, het contact initiëren.

#### **Import PSUF5 bestanden (.f5x)**

Deze functie kan de .f5x bestanden van PSU Factuur V5 importeren.

Door op het tabblad ´Import b5x´ te klikken, kan met de ´Bestand´-knop een bestand worden gekozen. Het programma zal deze inlezen en decoderen.

Daarna kan een administratie worden gekozen. Het bestand kan worden geïmporteerd in een bestaande administratie of in een nieuwe administratie.

Let op: er zullen geen bestaande (gefactureerde) facturen worden overschreven of geüpdatet.

## <span id="page-56-0"></span>9.5.1. Back-up service

De Back-up service geeft de mogelijkheid om een back-up van één of meerdere administraties bij te houden op de servers van Gravita.

Voor deze dienst is een apart abonnement vereist, tegen een zo schappelijk mogelijke prijs.

Als het abonnement is afgesloten kan door een druk op de knop ´Inschakelen´ de service worden gestart. Het programma zal de huidige stand van de administratie doorsturen naar Gravita via een veilige verbinding in de vorm van exportbestanden en aanvullende gegevens. Alle wijzigingen daarna zullen per sessie, of na een bepaald aantal wijzigingen, worden verzonden naar de servers van Gravita. Op deze manier staat er altijd een veilige gecodeerde back-up op een andere locatie.

Let op: layout afbeeldingen, groter dan 100kb worden niet in de back-upservice opgenomen.

Voor de duidelijkheid: er is één abonnement voor zowel de ´Back-up service´ als de ´Copy service´.

## <span id="page-57-0"></span>9.5.2. Copy service

De copy service dient om administraties via import-export uit te wisselen tussen locaties. Voor deze dienst is een apart abonnement vereist [\(Back-up service\)](#page-56-0).

Er kan een jaar en van/tm maand worden opgegeven om door te zenden en een e-mailadres. Het programma stuurt de export naar de servers van Gravita. De server van Gravita zal een e-mail sturen naar de opgegeven persoon met een code.

De ontvanger van de mail kan de code in het programma plakken en op de ontvang-knop klikken. Het bestand zal daarop worden opgevraagd van de server. Het bestand zal direct worden doorgeboekt in een nieuwe of bestaande administratie.

Deze dienst is speciaal in het leven geroepen om het aantal handelingen van administratiekantoren te verminderen en de snelheid enorm te verhogen.

Voor de duidelijkheid: er is één abonnement voor zowel de ´Back-up service´ als de ´Copy service´.

## <span id="page-58-0"></span>9.6 Export

Het [Import/](#page-55-0)export systeem is bedoeld om een factuuradministratie the synchroniseren tussen twee locaties. Zo kan bijvoorbeeld de administratie naar de boekhouder worden verzonden.

Feitelijk gebruiken de modules Export en de [Copy service](#page-57-0) hetzelfde programma. Export maakt een bestand aan en de Copy service zend de data naar een server van Gravita zodat de geadresseerde die daarvandaan weer kan downloaden/importeren.

De bestandsnaam kan worden opgegeven en er kan een jaartal worden gekozen en van maand tot en met maand. De verwerk-knop zal vervolgens het bestand aanmaken.

De maanden die worden opgegeven bij aanmaak van de bestanden mogen elkaar overlappen: er zullen bij import nooit bestaande facturen worden overschreven.

## <span id="page-59-0"></span>Updates (programma)

Vanaf versie V5.14 bevat PSU Factuur een -in dit stadium- experimentele auto-updater. Ons programma maakt nog steeds geen automatisch contact met het Internet. Als u uit het menu File>Updates de auto-updater start, zal het programma op onze server kijken wat de meest actuele versie is van PSU Factuur V5.

Als er nieuwe versie is kunt u die downloaden en installeren. Als er meerdere installatiemogelijkheden zijn kunt u één van de installaties kiezen.

Wij hopen op deze manier sneller bepaalde problemen op te lossen of nieuwe functies aan klanten aan te kunnen bieden.